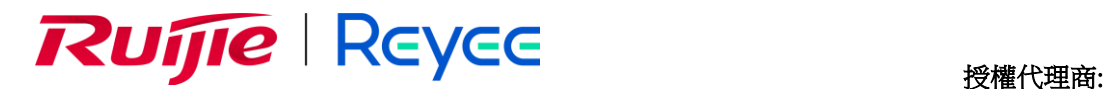

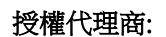

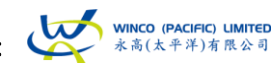

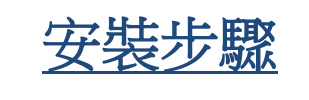

**Reyee Mesh Wi-Fi** 使用 **Reyee Router App** 安裝的步驟:

1. 首先,請下載 Reyee Router APP

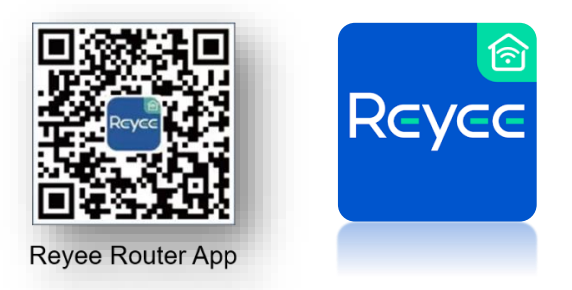

App Store 或 Google Play 中下載 Reyee Router APP

2. 打開電源並連接以太網電纜至「WAN 埠」。

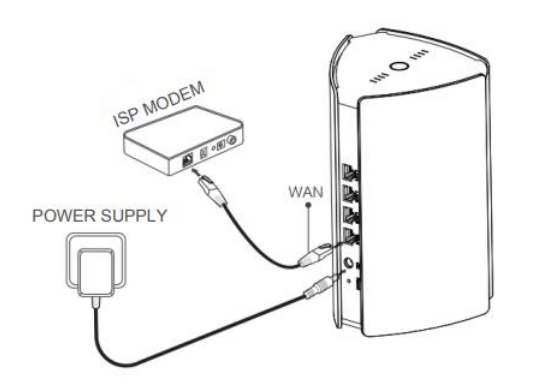

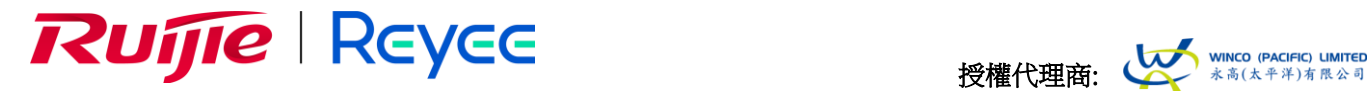

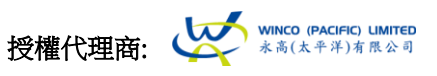

3. 在手機設定中登入至機底的 Wi-Fi SSID, 連接後回到 Reyee Router APP 中。

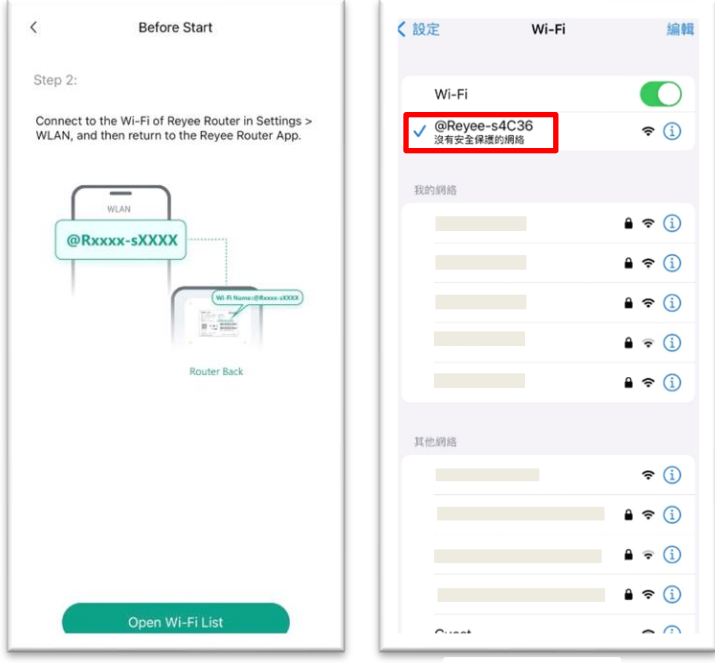

4. 建立並設定新的 SSID 和密碼,完成後按「Next」, 若果需要加配分機則按「Add Next Device」, 否則則按「Save」。

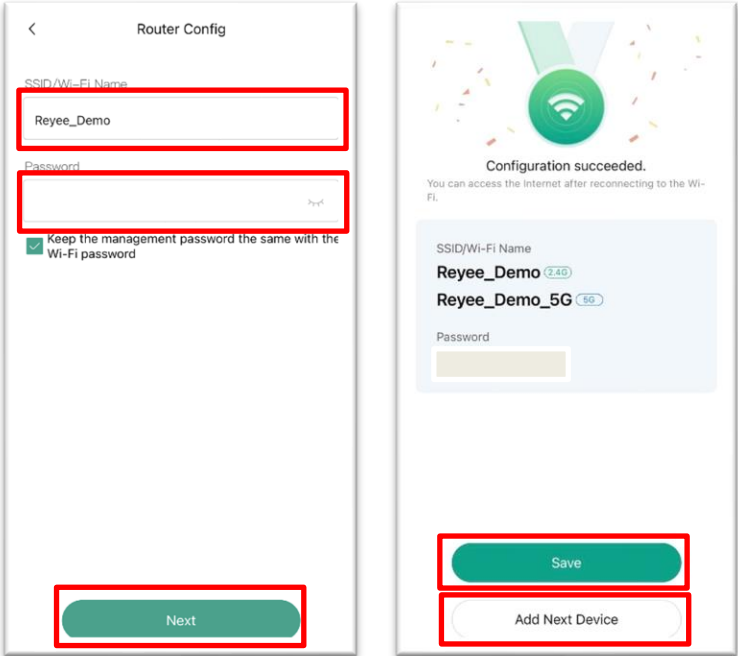

# Ruifie Reyee

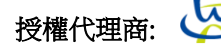

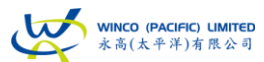

5. 確保分機已經接上電源後按「Next」, 找到另一部分機後按「Mesh」, 完成後則設定完畢。

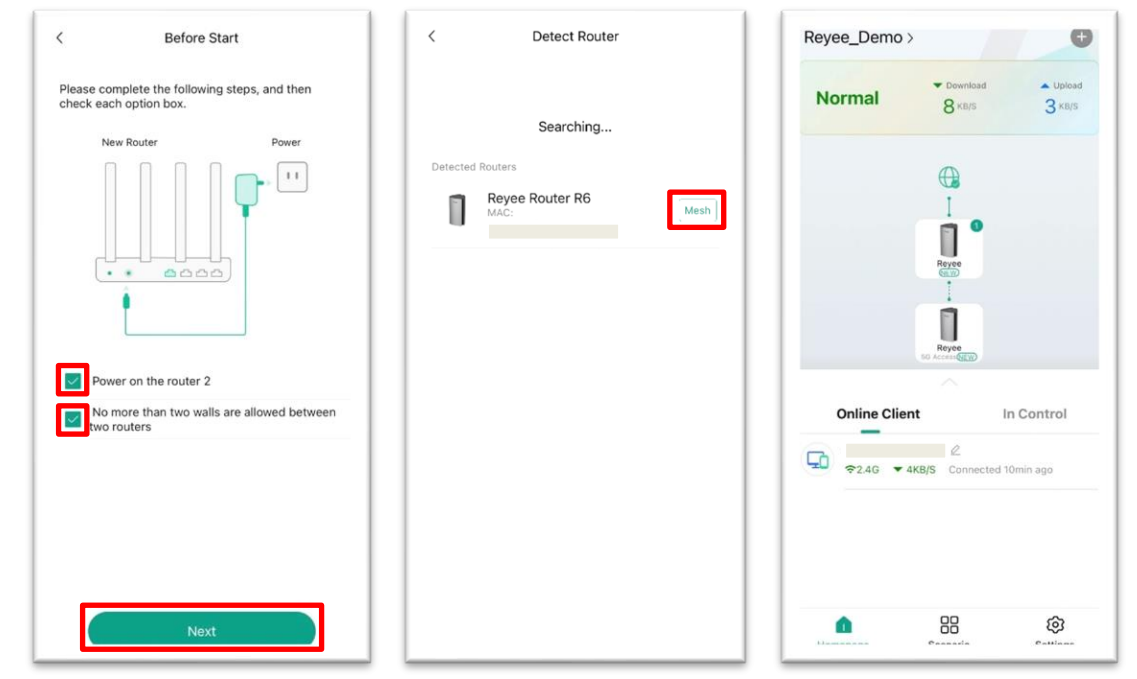

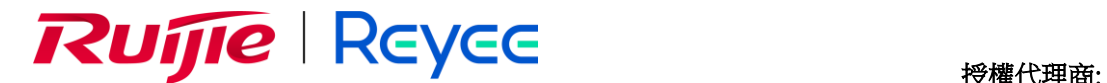

**WINCO (PACIFIC) LIMITED**<br>永高(太平洋)有限公司

# 常見問題

# 若果我的路由器並未發放 **5GHz Wi-Fi** 訊號,我可以如何處理?

Reyee Mesh Wi-Fi 會在開機 10-15 分鐘未有發放 5GHz Wi-Fi 訊號,這個是正常的現象。由於 Reyee Mesh Wi-Fi 預設的頻道選擇會是「自動」,它會自動搜尋最佳的 Wi-Fi 頻道,以免因為頻道重疊而出現網絡 擠塞的問題,因此在開機後對所有 Wi-Fi 頻道 (包括 DFS 頻道) 進行掃瞄,檢查大約 10-15 分鐘後會根據現 埸環境選擇最佳的 Wi-Fi 頻道。

## 我可以在網頁介面或者手機應用程式中直接選擇非 **DFS** 頻道嗎?

可以,你可以在網頁介面或者手機應用程式中直接選擇非 DFS 頻道以即時發放 5GHz Wi-Fi 訊號。

你可以在「Radio Frequency」中直接選擇非 DFS 頻道(例如: 36, 40, 44, 48 頻道)以即時發放 5GHz Wi-Fi 訊號

### 網頁介面設定**:**

登入網頁介面 (192.168.110.1)後按「More」, 在左方「Wireless」中按「Radio Frequency」, 在「5G Channel」選擇非 DFS 頻道(例如: 36, 40, 44, 48 頻道), 完成後按「Save」

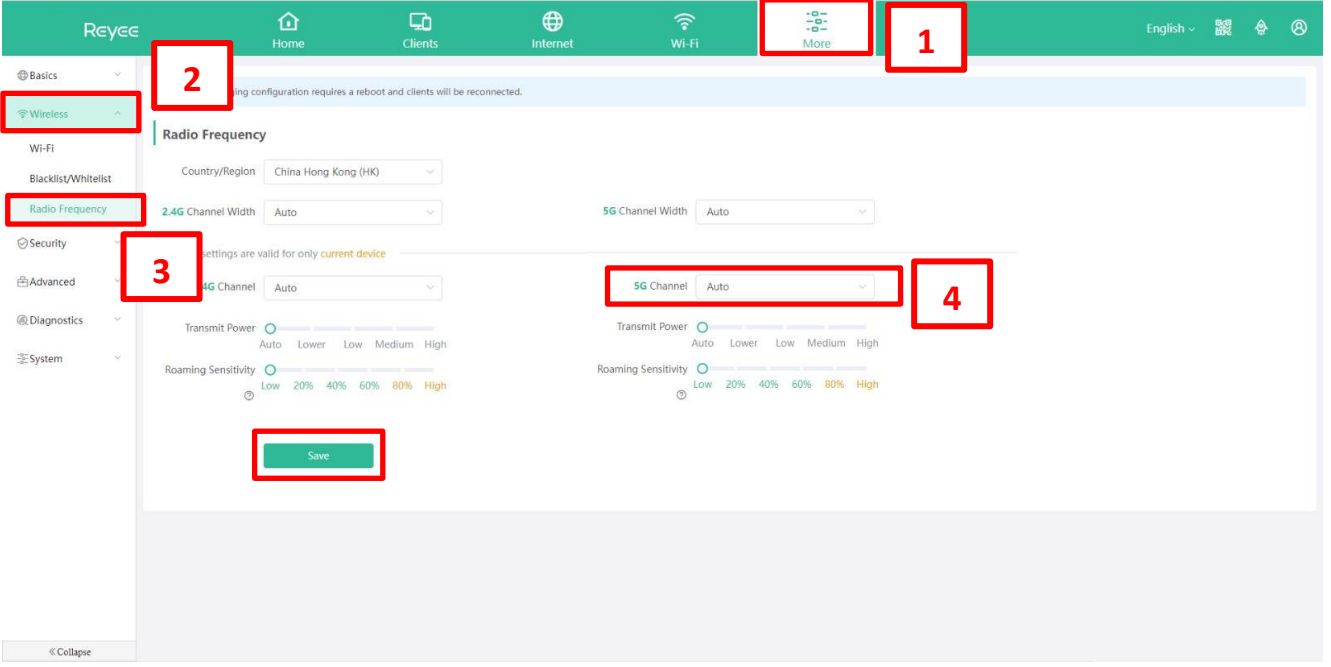

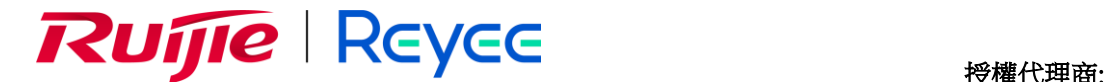

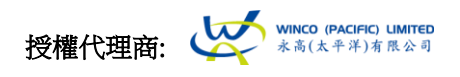

### 手機應用程設定**:**

開啓了「Reyee Router App」按主頁的 Reyee Router logo,然後按「Channel」,選擇 「5GHz 」後按下拉式選單然後選擇你想設定的頻道,完成後按「Ok」

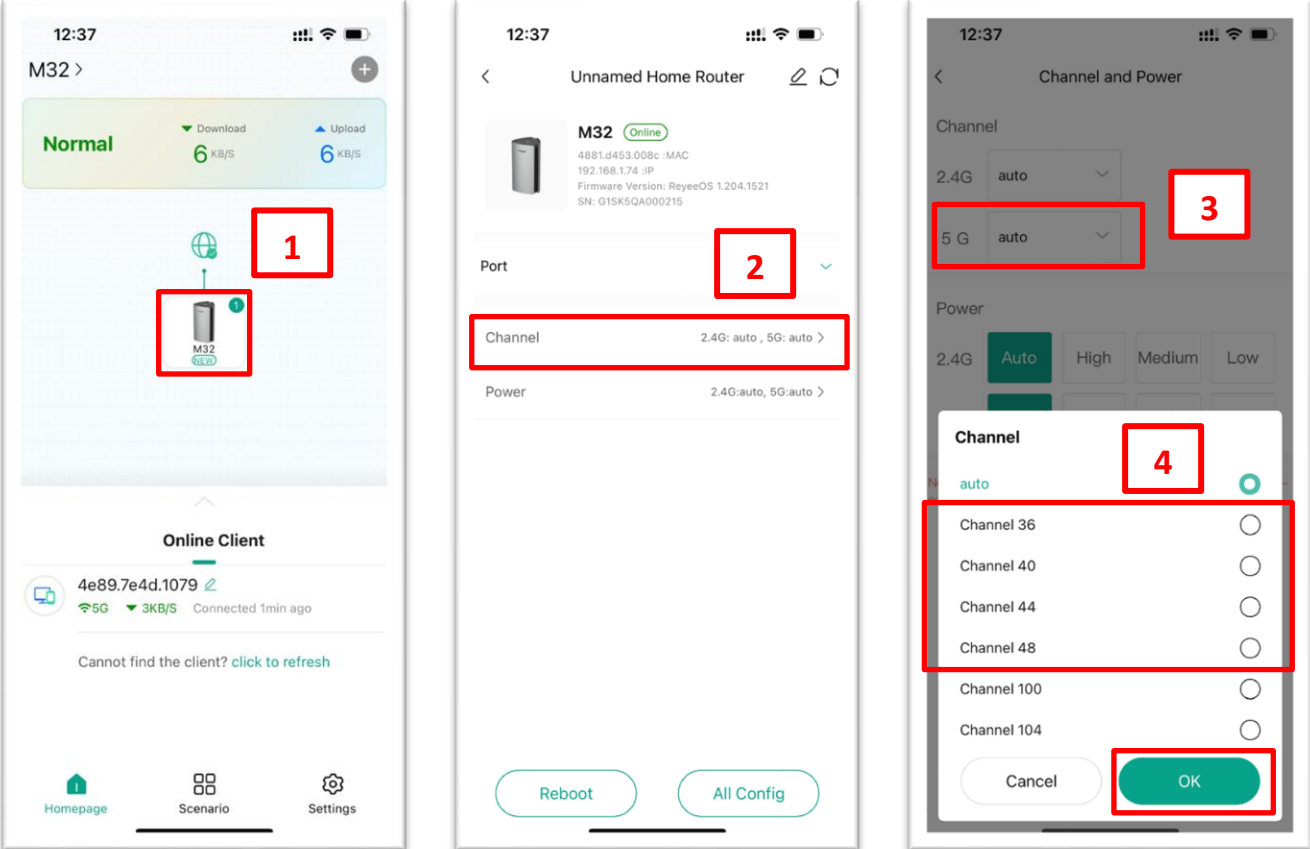

# **WiFi** 小知識**:** 什麼是 **DFS** (動態頻率選擇)?

DFS 頻道 (dynamic frequency selection) 是 5GHz Wi-Fi 頻率的其中一個功能, 原本的 DFS 頻道是提供 予軍事通訊、氣象雷達等使用,但根據不同的國家 / 地區的通訊規範而開放相關的頻道使用,從而提供 更多的 Wi-Fi 頻道供一般使用者選擇。

注意:根據國家 **/** 地區的通訊規範,若在使用 **DFS** 頻道時需要先進行「頻道可用性檢查程序」 (**Channel Availability Check Process, CAC**)以免使用 **DFS** 頻道時會對雷達作出電磁干擾。若果使 用者在頻道選擇固定 **DFS** 頻道時,會有機會因檢測到雷達訊號而跳到非 **DFS** 頻道。

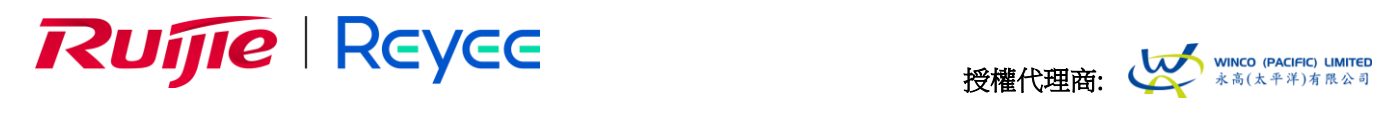

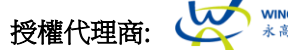

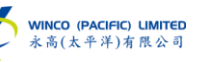